www.webardora.net

Actividad en la que podremos presentar al usuario uno o más resultados numéricos para que usando combinaciones de una o más operaciones y con las teclas disponibles en pantalla pueda obtener dichos resultados propuestos:

Realiza las operaciones necesarias para obtener los resultados que van apareciendo en la parte superior derecha de la calculadora. Tienes 2 minutos.

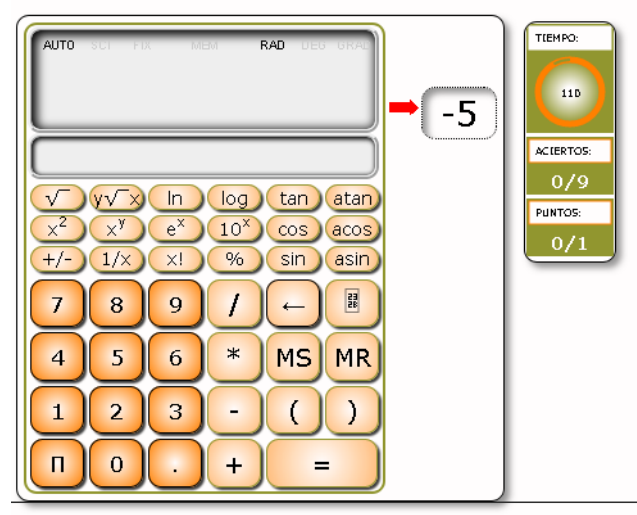

José M. Boo - 2019

En la pestaña "*Actividad*" encontramos dos zonas; la izquierda para seleccionar parámetros y la derecha para introducción de datos:

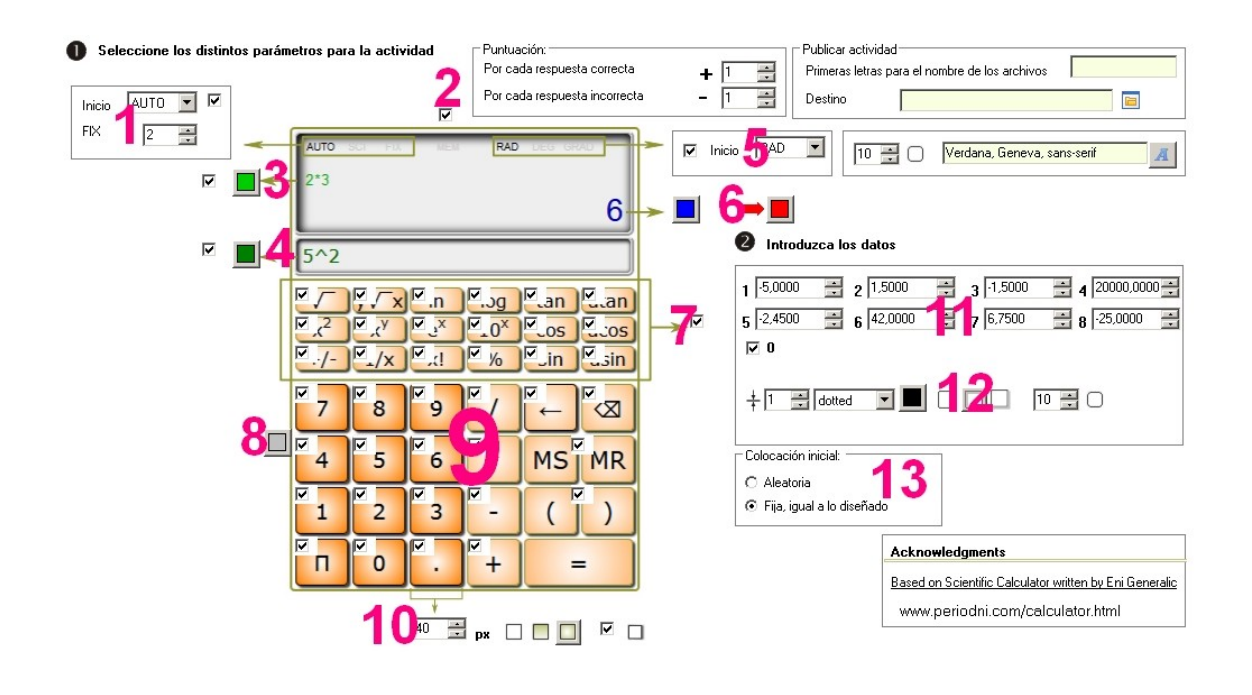

www.webardora.net

**1**.- Marcando esta casilla podremos desplegar la lista y escoger entre 3 opciones:

AUTO: en el caso de operaciones que generen un número considerable de decimales, la calculadora presentará en pantalla todos los que le quepan en el recuadro.

SCI: Permite fijar el número de cifras decimales significativas y presenta el resultado de forma abreviada/científica. Ej: 3x10000= 3e+4 (tres por diez elevado a cuatro).

FIX: Permite fijar el número de cifras decimales que van a aparecer en pantalla de forma fija; es decir: siempre, incluso aunque el resultado sea un número entero. Ej: 10:2=5.00

El recuadro de la parte inferior es el que nos permite indicar el número de decimales que se presentarán en cada caso. Ej: si tenemos un 2, en el caso de la operación que antes indicamos para el modo CSI, quedaría: 3x10000= 3.00e+4 (tres coma cero cero por diez elevado a cuatro).

**2**.- Esta casilla habilita/deshabilita los resultados que aparezcan en la parte superior de la pantalla para evitar el acceso a la memoria por parte del usuario. No tiene mucho sentido, por lo que ya viene desmarcado de inicio.

**3**.- Marcando esta casilla aparecerán en la parte izquierda de la pantalla superior las operaciones que el usuario vaya realizando una vez que el resultado de la operación se presente en pantalla, no antes. Con el botón elegiremos el color del texto que se vaya presentando en pantalla.

**4**.- Similar a la anterior, marcando esta casilla aparecerá un campo por debajo de la pantalla de la parte superior en la que si se irán mostrando las teclas que el usuario vaya presionando incluso antes de que el resultado de la operación se presente en pantalla. Con el botón elegiremos el color del texto que se vaya presentando en pantalla.

**5**.- Marcando esta casilla haremos que de inicio la calculadora presente uno de los tres modos de

www.webardora.net

trabajar con ángulos que se presentan en la lista desplegable:

RAD: Expresa los ángulos en forma de radianes.

DEG: Expresa los ángulos en forma de grados sexagesimales.

GRA: Expresa los ángulos en forma de grados centesimales.

En la parte derecha de esta lista desplegable podemos indicar el radio en píxeles del arco de las esquinas de los botones (mayor radio => botones más redondeados, radio cero => botones totalmente cuadrados) y la fuente que se usará para presentar los caracteres en los botones.

**6**.- El botón de la izquierda nos permite elegir el color del resultado que se presentará a la derecha de la pantalla principal una vez realizada una operación. Con el botón de la derecha indicaremos el color de la flecha que señala el recuadro donde está el resultado que el usuario debe obtener.

**7**.- Si queremos una calculadora más sencilla, desmarcando esta casilla eliminaremos el recuadro donde aparecen los botones con las funciones estadísticas, trigonométricas, etc.

**8**.- Con este botón indicaremos el color de los botones de la calculadora que no están disponibles para el usuario (se indican en el siguiente párrafo).

**9**.- Botonera de la calculadora. Aquí podemos desmarcar las casillas de los botones que no queramos que estén disponibles para el usuario. Éstos aparecerán coloreados de la forma indicada en el anterior párrafo y cuando el usuario sitúe el puntero del ratón sobre los mismos, éste se convertirá en una señal de prohibición. Ej: si deseamos que el usuario

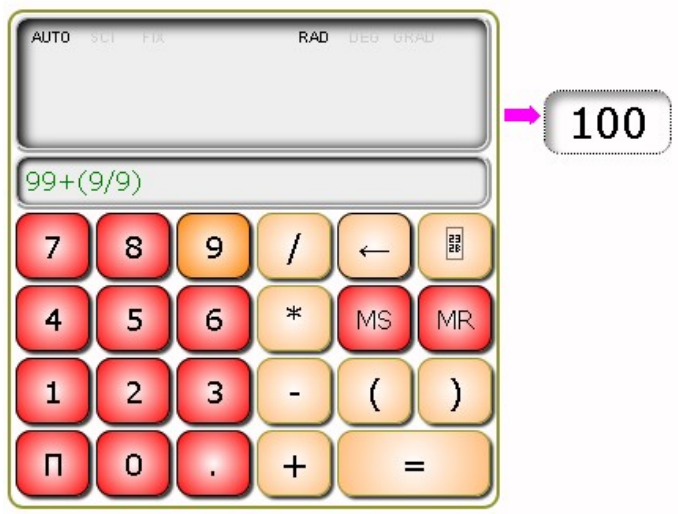

www.webardora.net forme el número 100 usando sólo el número 9, desmarcaríamos todos los otros números y el usuario se vería forzado a pensar algo como 99 + (9/9) para solucionar el problema.

**10**.- Con estos controles indicaremos (de izquierda a derecha): el tamaño del lado del cuadrado que forma los botones, si va a tener un relleno sólido, degradado de abajo a arriba, degradado hacia el centro o si proyectarán sombra marcando la casilla de la derecha, respectivamente.

**11**.- En estos campos escribiremos los números que queramos que el usuario obtenga usando distintas expresiones con la calculadora. Podemos incluir un máximo de 8, además del cero.

**12**.- Aquí tenemos las opciones de configuración del botón que se presentará en la parte superior, a la derecha de la calculadora, para ir mostrando los números que el usuario debe conseguir. De izquierda a derecha: grosor de la línea, tipo de línea (continua, punteada...), color de la línea, sin sombra, con sombra en el interior, con sombra en el exterior y finalmente, al igual que en el apartado 5, el radio en píxeles del arco de las esquinas del botón (mayor radio => botón más redondeado, radio cero => botón totalmente cuadrado).

**13**.- En el recuadro "Colocación inicial", en el caso de que hayamos introducido más de un número en los campos de datos, indicaremos si queremos que los números vayan apareciendo de forma aleatoria o en el orden en que los hayamos introducido en los campos numerados a tal efecto.